Terasic Technologies Inc. ter asic

## Image Converter Operational Manual

- 1. Resize the image to a size of 640 x 480
- 2. Save the resized image as a bitmap (BMP) file
- 3. Run ImgConv.exe and click Open Bitmap
- 4. Select the resized bitmap in the file selection dialog
- 5. Set the BW Threshold

www.terasic.com

- 6. Select the color band that will be used to form the gray-level image
- 7. Enter the file name to be used for the converted files in the File Name box
- 8. Click Save Raw Data to start the conversion process
- 9. A popup dialog box will appear when the process is complete.
- 10. The output file is stored in the same directory as the bitmap file.

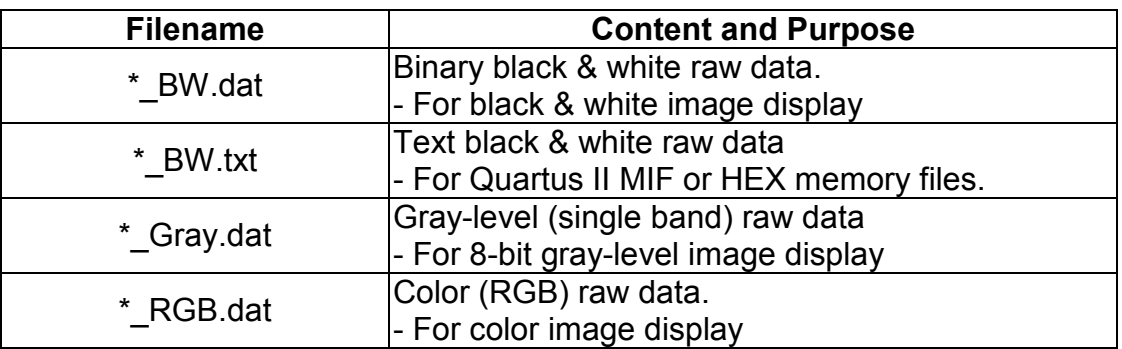